# **Manuel de l'utilisateur de Le Pan II PC Tablette (Wi-Fi)**

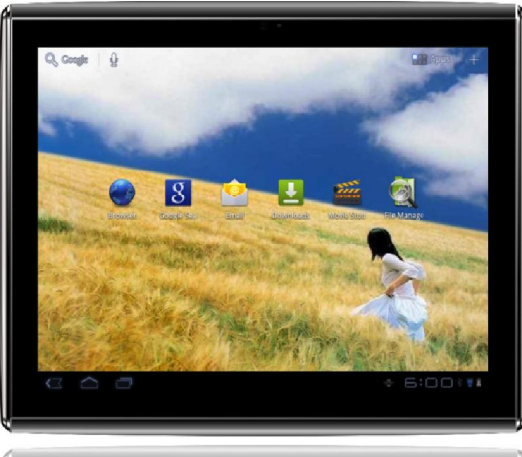

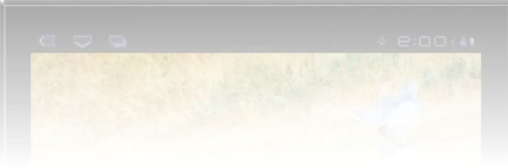

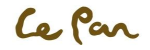

## Table des matières

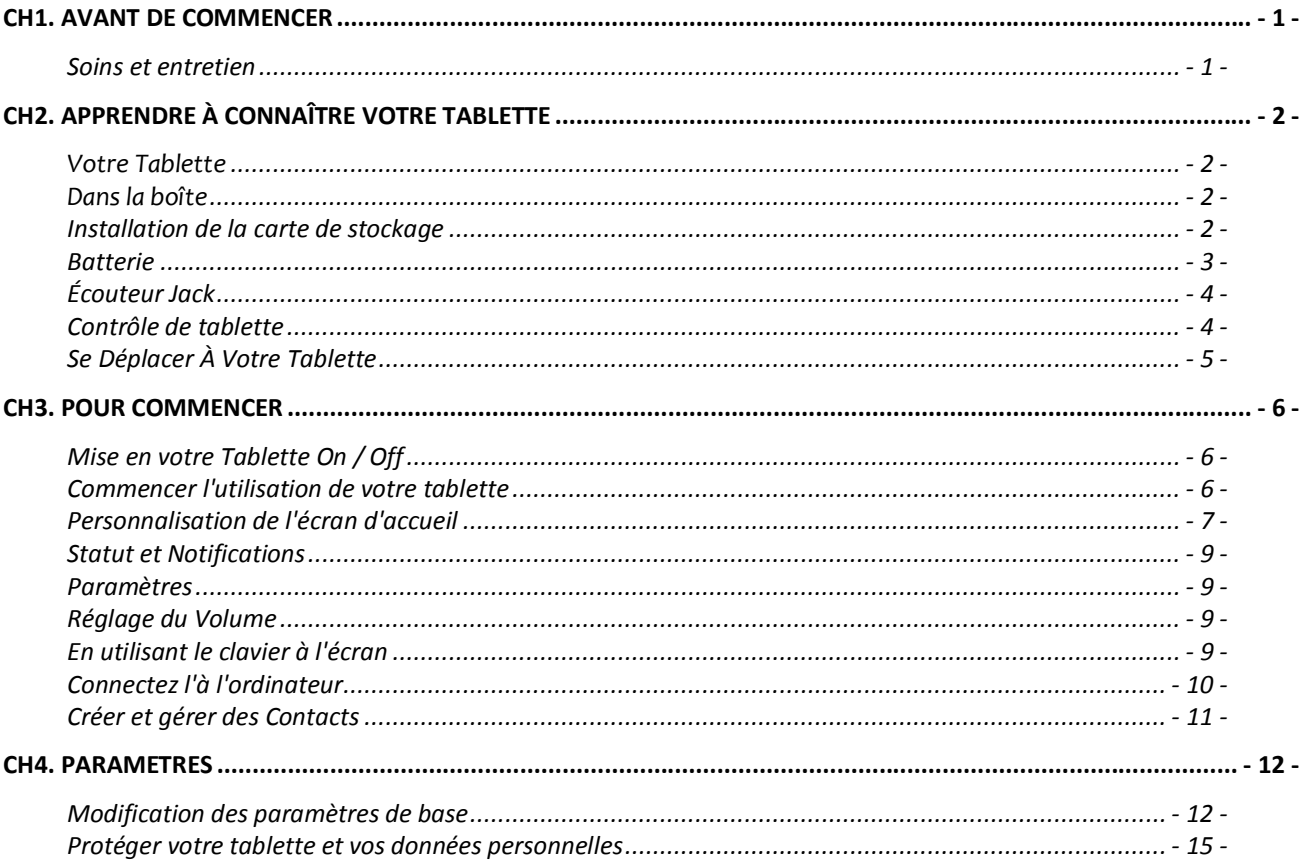

Ce Par

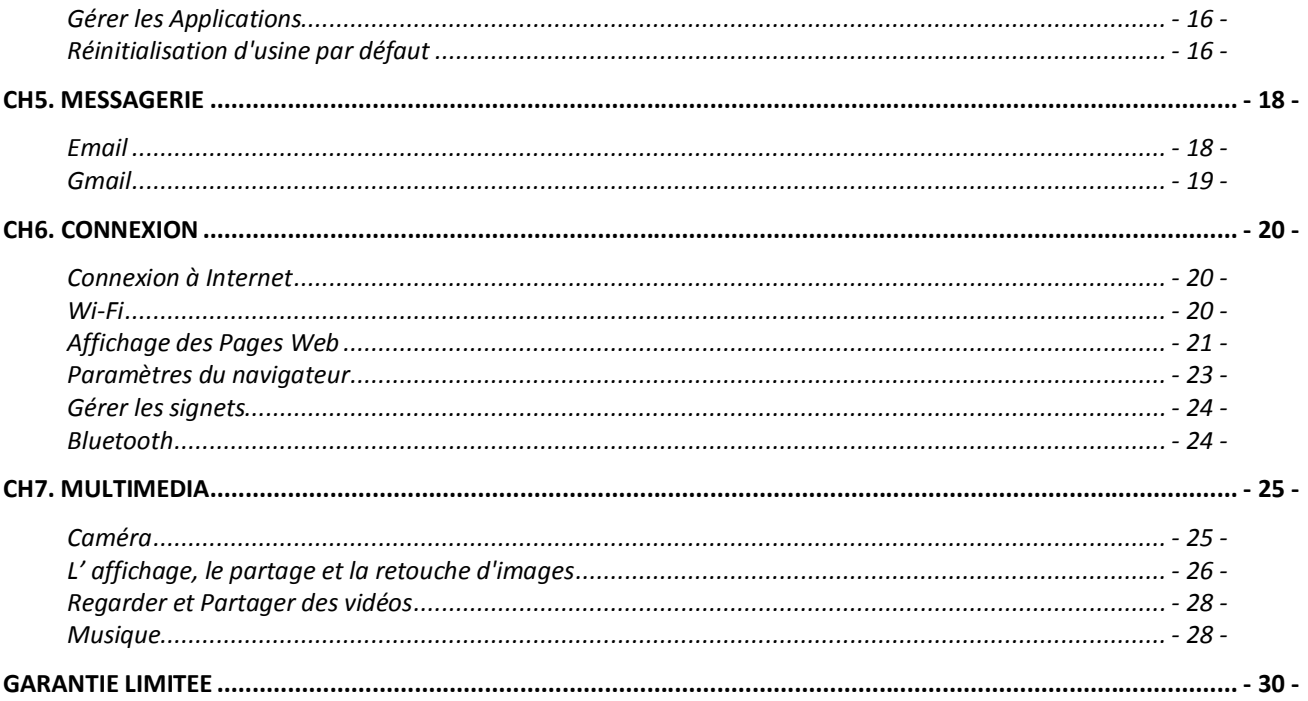

## **CH1. AVANT DE COMMENCER**

Votre tablette est un appareil électronique très sophistiqué. Veuillez lire ce manuel avant d'utiliser votre tablette, batterie, chargeur ou tout accessoires.

## **Soins et entretien**

Conservez votre tablette et toutes ses parties hors de la portée des jeunes enfants.

Gardez votre comprimé sec.

Éviter d'exposer votre tablette à des températures extrêmes de froids ou chauds.

Évitez de placer vos cigarettes allumées près de la tablette, des flammes nues ou toute source de chaleur.

N'essayez pas de démonter votre tablette. Non-expert en manipulation de l'appareil peut l'endommager.

Ne drop, frapper ou agiter votre tablette. Manutention brusque peut briser les circuits internes.

Peindre pas votre tablette comme la peinture pourrait entraver les ports et empêcher l'utilisation normale.

Traitez votre comprimé avec soin et garder dans un propre endroit moins de poussière.

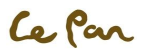

## **CH2. APPRENDRE À CONNAÎTRE VOTRE TABLETTE**

## Votre Tablette

- 
- 1. Écouteur Jack 7. Bouton Power On/Off
- 2. Connecteur à 30 broches 8. Bouton Reset
- 3. Microphone 9. Caméra
- 4. Fente pour carte micro SD 10. Capteur de lumière ambiante<br>5. Bouton Volume Haut/Bas 11. Haut-parleur
	-
- 5. Bouton Volume Haut/Bas 11. Haut-parleur<br>6. Verrouillage de rotation de l'écran 12. Main-Ring Lock 6. Verrouillage de rotation de l'écran

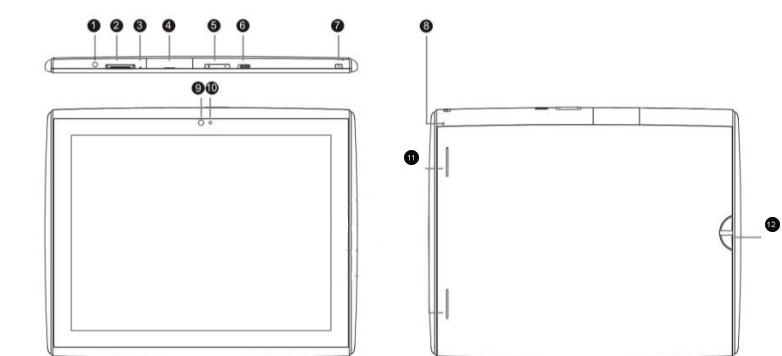

## **Dans la boîte**

Guide de démarrage rapide USB adaptateur secteur 30 broches de Connecteur pour câble USB Main-Ring Chiffon de nettoyage

## **Installation de la carte de stockage**

La capacité de stockage interne est de 8 Go ; vous pouvez installer un up de 32 Go carte micro SD pour enregistrer plus d'images, musique, applications, etc..

### **Installation de la carte Micro SD**

Eteignez la tablette . Recherchez l'emplacement pour la carte micro Ouvrez la porte de la fente. Insérez la carte micro SD. Micro SD Slot Location

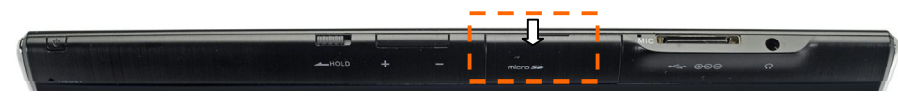

### **Démontage de la carte micro SD**

Eteignez la tablette ou démonter la carte SD micro::

- 1. Accéder **Applications > Settings > Storage > Unmount SD Card**.
- 2. Pousser la carte micro SD pour éjecter de la fente.
- **3.** Retirez la carte micro SD de la fente**.**

## **Batterie**

Votre tablette a une lithiumion batterie interne 6800 mAh rechargeable. Seulement, la batterie peut être remplacée par le fabricant original. Pour réduire le risque d'incendie ou de brûlures :

Ne pas écraser, percer, avec les contacts externes courts ou disposer de la batterie dans le feu ou l'eau.

Ne pas exposer à des températures supérieures à 60 ° C (140 ° F).

• Recycler ou disposer des batteries utilisées comme stipulé par les règlements locaux.

### **Performances de la batterie**

La performance de la batterie dépend de nombreux facteurs, y compris la configuration réseau, la puissance du signal, la température, les caractéristiques ou les paramètres, les éléments attachés à relier les ports et l'utilisation de programmes ou de fonctions.

### **Recharge de la batterie**

Votre tablette est livré avec un adaptateur USB (chargeur sortie : 5V, 2A) pour charger votre tablette de toute prise de courant alternatif standard. Avant d'utiliser votre tablette pour la première fois, vous devez facturer intégralement de la batterie pour un minimum de huit heures.

Lorsque la batterie est accusé, l'icône s'affiche sur le bouton de l'écran lorsque PC tablette est sur <sup>2</sup>. Après que la batterie a été complètement chargée, une icône de batterie pleine sera affichée dans la barre d'État

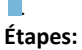

- 
- 1. Insérez le connecteur 30 broches sur le port du votre comprimé chargeur
- 2. Insérez le connecteur USB de l'adaptateur USB
- 3. Branchez l'adaptateur secteur USB (chargeur) sur une prise de courant alternatif standard pour commencer le chargement de la batterie

Alimentation Adaptateur/Chargeur secteur USB

## **Écouteur Jack**

Pour écouter de la musique et regarder des vidéos, d'insérer l'oreillette dans l'écouteur jack.

## **Contrôle de tablette**

### **Touches de fonction**

Toucher le contrôle des touches sur le panneau pour faire la suite:

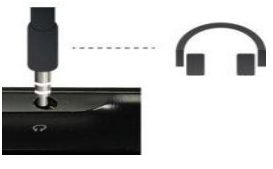

Position de l'écouteur Jack

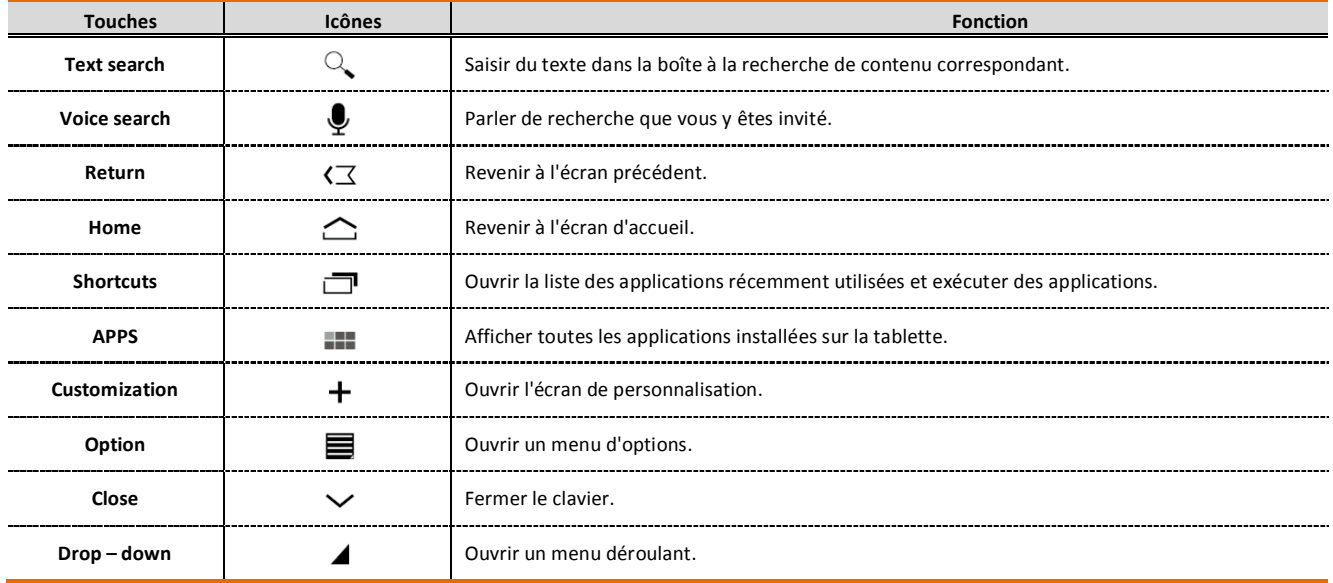

## **Se Déplacer À Votre Tablette**

Il existe différentes façons de naviguer autour de l'écran d'accueil, les menus et les applications sur votre tablette. Vous pouvez également modifier l'orientation de l'écran de la tablette ainsi.

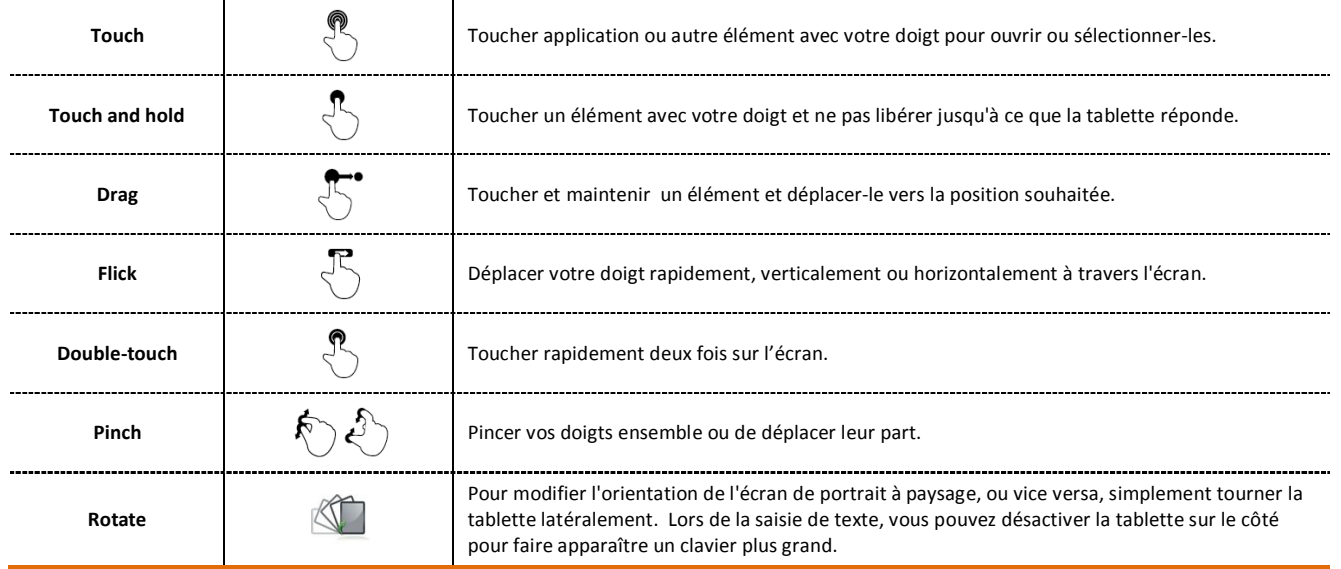

## **CH3. POUR COMMENCER**

## **Mise en votre Tablette On / Off**

### **Activer la tablette**

Appuyez la touche **POWER** sur le côté droit supérieur de la tablette.

### **Désactiver la tablette**

Appuyez et maintenez la touche **POWER** jusqu'à ce que le menu option s'ouvre. Sur le menu option, touchez le bouton **Power Off** pour désactiver la tablette.

### **Commencer l'utilisation de votre tablette**

Après que vous obtenez dans la page d'accueil, touchez et maintenez l'icône **UNLOCK** et glisser de haut en bas à déverrouiller votre tablette.

### **Paramétrage de votre tablette pour la première fois**

Lorsque vous allumez la tablette pour la première fois, vous sera demandée de vous connecter à votre compte Google. Veuillez suivre les instructions montrées sur la tablette

### **Éteindre l'écran lorsque Pas en Utilisation**

Pour économiser de l'énergie de la batterie, l'écran de votre tablette désactive automatiquement lorsque vous le laissez après une certaine période de temps.

Vous pouvez également désactiver l'écran en appuyant brièvement la clé **POWER**. En appuyant la clé **POWER** une fois plus activera votre écran de la tablette.

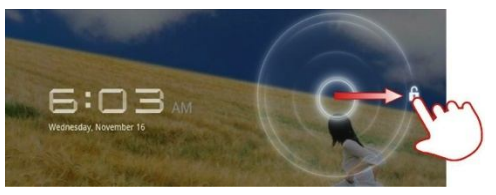

Écran de déverrouillage

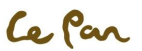

### **Écran d'accueil**

L'écran d'accueil est votre point de départ pour utiliser les applications sur votre tablette. Vous pouvez personnaliser l'écran d'accueil pour afficher les icônes d'applications, des raccourcis, des dossiers et des widgets.

## **Écran d'accueil étendu**

L'écran d'accueil s'étend au-delà de la largeur d'écran pour offrir plus d'espace pour ajouter des icônes, des widgets et plus encore. Glissez votre doigt horizontalement à travers l'écran (à gauche ou à droite) pour accéder à la gauche ou la droite de l'écran d'accueil étendu. Appuyez sur la touche accueil pour revenir à l'écran principal. Votre tablette prend en charge les 5 écrans d'accueil étendus.

### **Basculer entre les écrans d'accueil étendu**

- 1. Touchez  $+$  sur la droite de la tablette.
- 2. Un écran avec une petite vue rapide de chaque écran d'accueil étendu devrait pop-up.
- 3. Sélectionnez l'écran d'accueil étendu que vous aimeriez passer.

## **Personnalisation de l'écran d'accueil**

### **Éléments d'écran Accueil**

- **Apps**. Ajouter les raccourcis tels qu'application, une page web signets, un contact favori, une étiquette de courriel ou une playliste de musique.
- **Widgets**. Ajoutez le gestionnaire sans fil, mode de profil, horloge, Facebook widget, météo widget, lecteur de musique, FM player, cadre photo, Google Search bar, commande de puissance ou un calendrier qui indique les nominations à venir.
- **Wallpapers**. Changer le fond d'écran écran d'accueil.
- **More**. Vous pouvez trouver plus d'options de personnalisation.

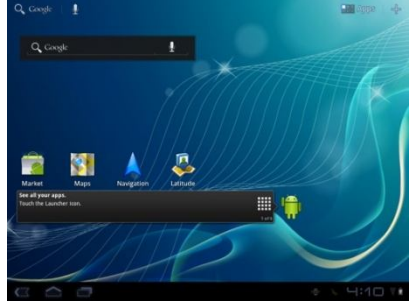

Home Screen

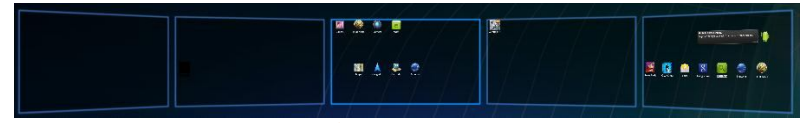

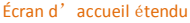

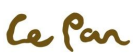

### **Ajoutez un élément d'écran d'accueil**

- 1. Appuyez **Home**  $\bigcirc$ , et puis touchez  $+$ .
- 2. Sélectionnez l'élément que vous souhaitez ajouter à l'écran d'accueil que vous y êtes invité. \*\***Conseil**: Pour ajouter rapidement un raccourci de l'application de **Applications** à l'écran d'accueil, Touchez et maintenez l'icône de l'application souhaitée. Lorsque la tablette vibre, recherchez l'icône sur une zone vide sur l'écran d'accueil.

### **Repositionner un élément d'écran Accueil**

1. Touchez et maintenez le point sur l'écran que vous souhaitez à repositionner pour activer le mode de déplacement.

\*\***Note:** Lorsque le mode de déplacement est activé, agrandit l'élément et la tablette vibre..

- 2. Sans lever votre doigt, faites glisser l'icône à la position désirée sur l'écran et ensuite le publier.
- \*\***Conseil**: Pour déplacer un élément de l'écran d'accueil vers un écran d'accueil étendu, appuyez et maintenez l'élément et puis faites-le glisser sur le bord à gauche ou à droit de l'écran jusqu'à ce que l'affichage passe à l'écran d'accueil étendu. Positionnez l'élément à l'écran et ensuite le publiez.

### **Supprimer un élément d'écran Accueil**

- 1. appuyez et maintenez l'élément sur l'écran ce que vous voulez supprimer à activer la mode de déplacement.
- 2. Faites glisser l'icône à **Trashcan** .

### **Changer le fond d'écran d'accueil**

- 1. Sur l'écran d'accueil,, touchez puis sélectionnez **Wallpapers**.
- 2. Touchez **Gallery**, **Live wallpapers** ou **Wallpapers**.
	- Touchez **Gallery** pour utiliser une image ce que vous avez capturé à l'aide de la caméra ou copiés sur votre tablette comme fond d'écran.
	- Touchez **Live wallpapers** ou **Wallpapers** pour utiliser les fonds d'écran prédéfinis qui est venu avec la tablette.
- 3. appuyez Save ou Set Wallpaper.

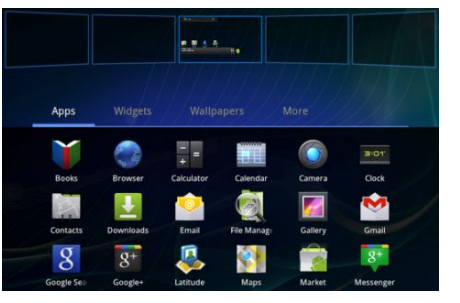

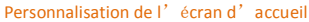

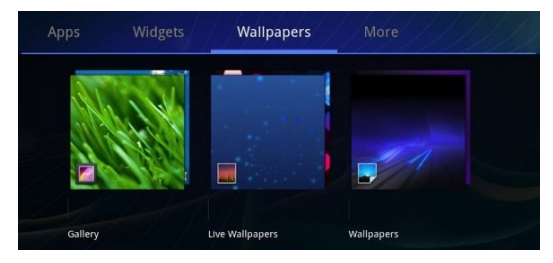

### Changer le fond d'écran

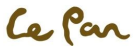

## **Statut et Notifications**

### **Barre d'État**

En coin de l'écran vers le bas à droite est la zone d'État. Les notifications telles que la connexion Wi-Fi, batterie, le temps et etc. seront affichées ici. Touchez l'icône pour l'ouvrir. Pour retourner ,appuyez  $\sqrt{3}$  pour retourner l'écran d'accueil

### **Paramètres**

De contrôle et de personnaliser les paramètres de la tablette sur l'écran **Settings**.

**Ouvrir l'écran de Paramètres:** Appuyez **Home** , touchez **Applications** , puis sélectionnez **Settings** .

## **Réglage du Volume**

Ajuster le volume pour changer le niveau du volume des notifications sonores et la musique ou la lecture vidéo. Ajuster le volume en appuyant sur la clé Volume sur la tablette, ou ajuster le volume de l'écran.

## **En utilisant le clavier à l'écran**

Lorsque vous démarrez un programme ou sélectionnez un champ de texte ou des nombres, le clavier à l'écran devient disponible.

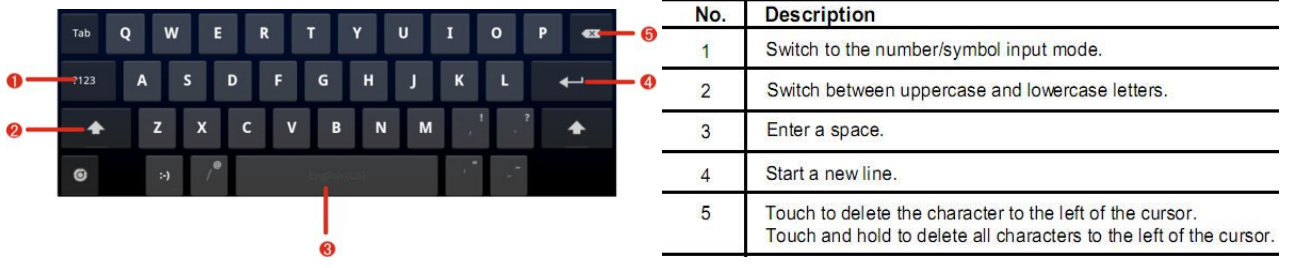

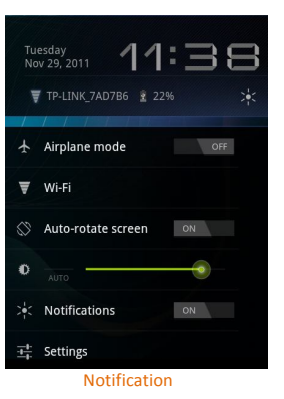

### **Conseils pour l'utilisation du clavier à l'écran:**

- Lorsque le clavier n'est pas nécessaire, vous peut fermer en appuyant sur  $\vee$ .
- Pour afficher le clavier une fois encore, tout simplement touchez une zone de texte à l'écran.
- Pour insérer ou supprimer un personnage, d'abord positionnez le curseur à côté du caractère que vous souhaitez éditer avec votre doigt.

### **Configurer les options du clavier à l'écran**

- 1. Appuyez **Home**  $\hat{\Omega}$ , touchez **Applications and the settings**  $\bullet$  > **Language & keyboard**  $\hat{\mathbf{A}}$
- 2. Définissez les options que vous souhaitez utiliser pour le clavier à l'écran.

## **Connectez l'à l'ordinateur**

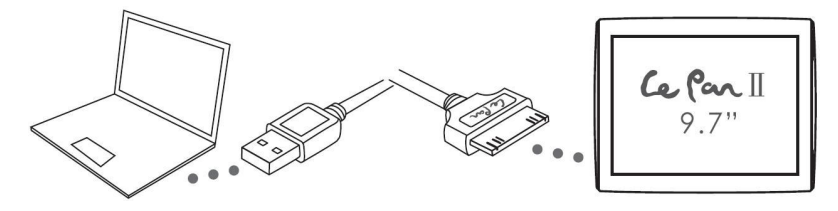

Prendre les 30 broches au câble USB dans la boîte pour connecter la tablette et l'ordinateur.

\*\***Note**: Veuillez installer « Windows Media Player 11 » si votre ordinateur est Windows XP ou OS inférieur.

- 1. Si la boîte de dialogue « Install Driver» s'affiche, sélectionnez le mode recommandé et terminez l'installation du lecteur.
- 2. Sélectionnez le disque « Le Pan II » pour examiner les dossiers en comprimé ou de transférer des documents entre les deux.
- 3. Déconnectez-vous le câble quand c'est fini.

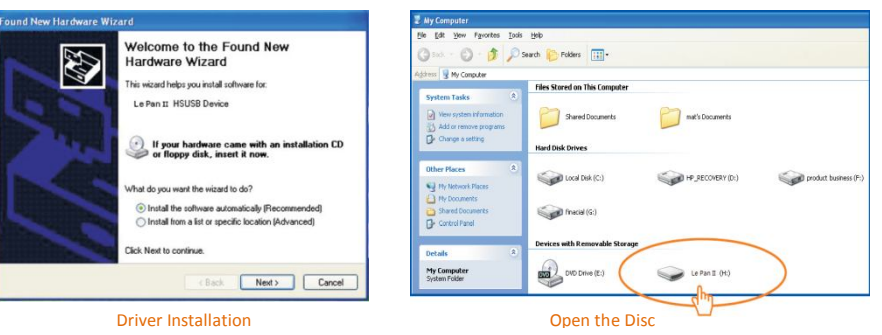

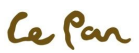

## **Créer et gérer des Contacts**

### **Contacts**

Appuyez **Home**  $\bigcirc$ , touchez **Applications**  $\blacksquare$ , et puis touchez **Contacts**  $\blacksquare$ .

### **Ajouter les Contacts**

- 1. Dans **Contacts**, touchez  $\mathbf{H}_{+}$  New pour ajouter un nouveau contact.
- 2. Entrez le nom du contact et autres informations de contact telles que le numéro de téléphone, adresse courriel, adresse de domicile, etc..
- 3. Touchez **Add another field** Pour plus d'informations.
- 4. Touchez **Done**.

### **Importer des Contacts de la carte Micro SD**

Dans la liste de contacts, touchez l'icône  $\equiv$  pour sélectionner **Import/Export**. \*\***Note**: la tablette accepte les fichiers au format « .vcf » seulement.

### **Contacts Back Up ou Sync**

Vous pouvez sauvegarder les contacts de la carte SD et en faisant un des suivants. Dans la liste de contacts, appuyez pour sélectionner **Import/Export** pour exporter les contacts et les enregistrer sur la carte Micro SD Ou, touchez Accounts& sync de Settings<sup>1</sup> pour synchroniser vos contacts avec votre compte Google en sélectionnant Auto-sync.

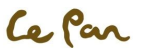

## **CH4. Paramètres**

## **Modification des paramètres de base**

Appuyez **Home**  $\hat{\mathbf{C}}$ , touchez pour ouvrir **Applications**  $\mathbf{F}$  et puis sélectionnez Settings  $\hat{\mathbf{O}}$ .

### **Définir la Date, le fuseau horaire et le temps**

Par défaut, votre tablette utilise automatiquement la date fournie par le réseau, le fuseau horaire et le temps.

### **Ajuster manuellement la date, l'heure et le temps:**

- 1. Appuyez **Home**  $\bigcirc$ , touchez pour ouvrir **Applications**  $\blacksquare$ , et puis sélectionnez Settings  $\heartsuit$ .
- 2. Sélectionnez **Date & Time** .
- 3. Décrochez la case à crocher **Automatic**
- 4. Touchez Set date, touchez **ou de la fans la fenêtre surgi pour ajuster la date**, mois, année, appuyez Set lorsque terminé.
- 5. Touchez **Set time zone**, et puis sélectionnez le fuseau horaire dans la liste. Faites défiler la liste pour afficher plusieurs fuseaux horaires.
- 6. Touchez **Set time**, touchez **AM** pour changer à **PM** ou vice versa. Touchez **Set** lorsque terminé.
- 7. Sélectionnez la case à crocher **Use 24-hour format** pour basculer entre l'utilisation de format 12 heures ou 24 heures sur 24.
- 8. Touchez **Select date format**, puis sélectionnez comment vous souhaitez que la date pour afficher sur votre tablette. Le format de la date sélectionnée s'applique également à la date affichée sur l'horloge.

### **Paramètres d'affichage**

### **Ajuster la luminosité de l'écran:**

- 1. Appuyez **Home**  $\hat{\mathbf{C}}$ , puis touchez pour ouvrir **Applications explore the Settings**  $\hat{\mathbf{C}}$ .
- 2. Touchez **Screen** puis touchez **Brightness**.
- 3. Faites glisser le curseur luminosité vers la gauche pour diminuer ou vers la droite pour augmenter la luminosité de l'écran..
- 4. Touchez **OK**.

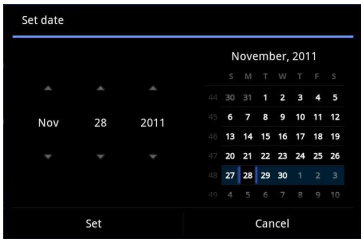

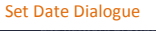

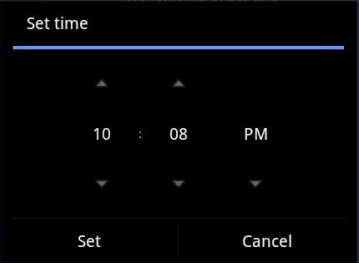

#### Set Time Dialogue

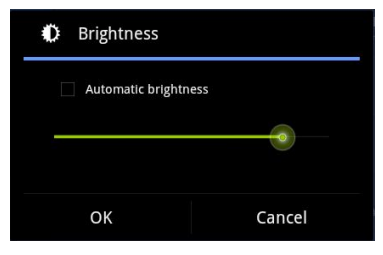

Ce Par

### **Régler la temporisation de l'écran:**

Après une période d'inactivité, l'écran de la tablette s'éteint pour économiser la batterie. Pour modifier le paramètre par défaut :

- 1. Appuyez **Home**  $\bigcirc$ , puis touchez pour ouvrir **Applications II**, ensuite sélectionnez Settings  $\bigcirc$ .
- 2. Touchez **Screen D** puis touchez **Brightness**.
- 3. Sélectionnez **Screen Timeout**. Touchez la période de l'écran à désactiver.

### **Définir la Rotation d'écran automatique :**

Par défaut, l'écran pivote automatiquement selon la façon dont vous détenez la tablette. Pour empêcher auto rotation:

- 1. Appuyez **Home**  $\triangle$ , puis touchez pour ouvrir **Applications**  $\blacksquare$ , ensuite sélectionnez Settings
- 2. Touchez **Screen** .
- 3. décrochez la case à crocher **Auto-rotate screen** .

\*\***Conseil**: P Définir rapidement fonction d'écran rotation Auto, vous pouvez aussi passer la clé HOLD au statut maintenu.

### **Paramètres de la sonnerie**

### **Sélectionnez la sonnerie de Notification:**

Vous pouvez sélectionner la sonnerie à jouer lorsque votre tablette reçoit des notifications de nouveau. Pour définir une sonnerie:

- 1. Appuyez **Home**  $\hat{\mathbf{C}}$ , puis touchez pour ouvrir **Applications**  $\mathbf{I}_{\mathbf{S}}$ , ensuite sélectionnez **Settings**  $\hat{\mathbf{C}}$ .<br>2. Touchez **Sound**  $\hat{\mathbf{I}}$  **> Notification > ringtone.**
- 2. Touchez **Sound** > **Notification** > **ringtone**.
- 3. Sélectionnez votre sonnerie de notification préféré dans la liste et puis touchez **OK**.

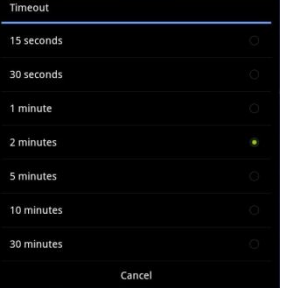

#### Screen Timeout Dialogue

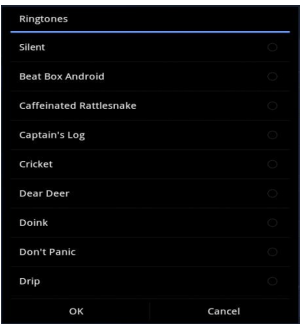

#### Set Ringtone Dialogue

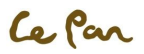

Hold key

### **Activer les tonalités de touche:**

Vous pouvez définir la tablette pour jouer un son lorsque vous touchez l'écran.

Pour définir les options:

- 1. Appuyez Home  $\bigcirc$ , puis touchez pour ouvrir **Applications** ..., ensuite sélectionnez Settings ...
- 2. Touchez **Sound**
- 3. Sélectionnez **Screen lock sounds**, et/ou options **Haptic feedback**.

### **Paramètres de langue**

Vous pouvez changer la langue du système d'exploitation sur la tablette.

Changer la langue du système d'exploitation:

- 1. Appuyez **Home**  $\hat{\frown}$ , puis touchez pour ouvrir **Applications**  $\Box$  ensuite sélectionnez **Settings**  $\bullet$ .
- 2. Touchez **Language & Input** > **Select language** et puis sélectionnez la langue que vous souhaitez utiliser.

### **La synchronisation de vos données**

Synchronisation avec Google Service via Internet:

- 1. Appuyez **Home**  $\bigcirc$ , puis touchez pour ouvrir **Applications**  $\blacksquare$  ensuite sélectionnez **Settings**  $\bigcirc$ .
- 2. Touchez **Accounts & sync** > sélectionnez **Background data** et **Auto-sync.** Connectez-vous à votre compte Google pour synchroniser avec votre service de Google.

### **Sync avec un PC:**

Vous pouvez synchroniser vos informations de contact grâce à l'outil de synchronisation PC fourni et le câble USB. Pour la synchronisation:

- 1. Installez le pilote d'outil de sync PC avant d'utiliser l'outil de synchronisation.
- 2. Connectez la clé USB dans le PC et votre tablette.
- 3. Suivez les instructions figurant sur le PC et démarrez le processus de synchronisation.

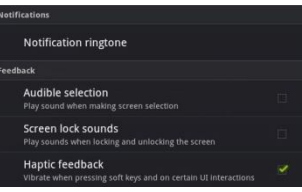

### Enable Touch Tones Settings

Language & keyboard settings

### Select language

English (United States)

**Text settings** 

**Google Pinvin Google Pinyin settings** 

Android keyboard Android keyboard settings

## **User dictionary**

### Paramètre de langue

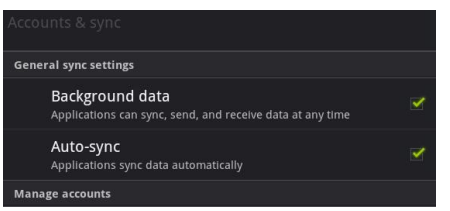

**Sync** 

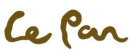

## **Protéger votre tablette et vos données personnelles**

Votre tablette fournit plusieurs façons de protéger votre tablette. Aussi, vous peut protéger votre carte SD en définissant un mot de passe ou en installant un certificat chiffré sur votre carte micro SD.

### **Protéger votre tablette avec un verrou d'écran**

Vous pouvez sécuriser vos données par l'écran de verrouillage et/ou nécessitant un pattern de l'écran de déverrouillage, où vous devrez entrer le mot de passe pour allumer la tablette ou le réveil du mode veille. L'écran de verrouillage empêche la touche d'écran accidentelle lorsque la tablette est dans votre sac, sac à main ou poche.

### **Verrouiller l'écran:**

- 1. Appuyez la clé **POWER** pour désactiver l'affichage.
- 2. L'écran sera verrouillé automatiquement.

\*\***Note**: Pour déverrouiller l'écran, faites glisser l'icône de « Unlock » à gauche pour déverrouiller l'écran.

### **Créer et activer un pattern de l'écran de déverrouillage:**

Vous pouvez augmenter la sécurité de votre tablette en créant un pattern de l'écran de déverrouillage. Lorsqu'il est activé, vous devez dessiner le modèle de déverrouillage correcte à l'écran pour déverrouiller les touches de contrôle de la tablette et toucher l'écran. Suivez les instructions sur la tablette à mettre en place le pattern de déverrouillage.

### **\*\*Important!**

Quand vous échouez à dessiner le modèle de déverrouillage correcte sur l'écran après cinq tentatives, on vous demandera d'attendre 30 secondes

avant que vous pouvez essayer de nouveau. Si vous oubliez votre pattern de l'écran de déverrouillage, touchez Oublier le pattern. Vous serez invité à vous connecter en utilisant votre compte Google et de créer un nouvel pattern de l'écran de déverrouillage avant d'afficher l'écran d'accueil.

- 1. Appuyez **Home**  $\hat{\mathbf{C}}$ , puis touchez pour ouvrir **Applications**  $\hat{\mathbf{r}}$  ensuite sélectionnez **Settings**  $\hat{\mathbf{O}}$ .
- 2. Touchez **Location & Security** > sélectionnez **Change screen lock.**
- 3. Sélectionnez la méthode préférée de verrouillage de **None, Pattern, PIN, Password** options.

### **Sauvegardez vos données**

Vous pouvez sauvegarder vos données et restaurer la valeur d'origine dans les paramètres de confidentialité. Vos paramètres et données seront enregistrés dans la carte microSD. Votre liste de contacts est sauvegardée grâce à la Gmail par la fonction de synchronisation.

- 1. Appuyez Home  $\bigcirc$ , puis touchez pour ouvrir **Applications and the selectionnez Settings**  $\bullet$ .
- 2. Touchez **Privacy** > sélectionnez **Back up my data** et **Automatic restore.**

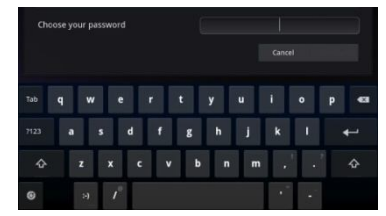

#### Screen Unlock Pattern

 $-15 -$ 

## **Dispositif de stockage**

### **Vue la mémoire de la tablette disponible:**

- 1. Appuyez **Home**  $\hat{\mathbf{C}}$ , puis touchez pour ouvrir **Applications**  $\blacksquare$  , ensuite sélectionnez Settings  $\bullet$ .
- 2. Touchez **Storage**. Vous pouvez vérifier le stockage de la carte de la tablette et Micro SD

## **Gérer les Applications**

### **Effacer les données et le Cache de l'Application:**

1. Appuyez **Home**  $\bigcirc$ , puis touchez pour ouvrir **Applications**  $\mathbf{r}$  ensuite sélectionnez **Settings**  $\bullet$  > **Applications** 

### **A** > Manage applications.

2. Dans la liste **Manage applications** , touchez l'application dont la cache ou les données que vous souhaitez supprimer.

### **Désinstaller des Applications**:

- 1. Appuyez Home  $\bigcirc$ , puis touchez pour ouvrir **Applications ...** ensuite sélectionnez **Settings** > **Applications** > **Manage applications**.
- 2. Sur l'écran **Manage applications**, touchez l'application que vous souhaitez désinstaller.
- 3. Sur l'écran d'info demande, touchez **Uninstall**.

\*\***Note**: Les applications qui sont préinstallées sur la tablette ne peuvent pas être désinstallées.

### **Libérer de la mémoire de tablette ou d'espace de la carte de stockage:**

Si votre tablette est faible sur la mémoire, vous pouvez essayer un ou des deux suivantes pour libérer de l'espace:

Allez **Browser** et effacer tous les fichiers Internet temporaires et les informations de navigateur historique. Reportez-vous à la section Browser pour plus de détails.

Déplacer des applications vers la carte microSD si l'application sélectionnée prend en charge.

### **Réinitialisation d'usine par défaut**

Réinitialiser la tablette et supprimer toutes les données, y compris les applications téléchargées, et rétablir la tablette de retour à son état initial l'état avant que vous tourné sur la tablette pour la première fois.

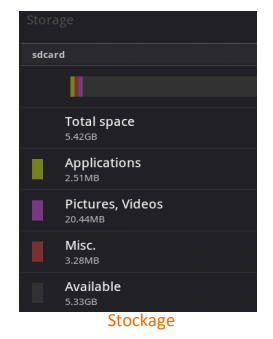

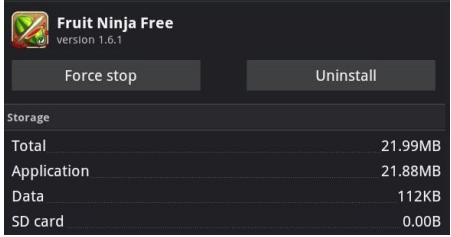

Applications de désinstallation

Ce Par

### **\* Mise en garde !**

Assurez-vous de sauvegarder les données importantes, que vous avez sur la tablette avant que vous effectuez une réinitialisation de données usine.

### **Réinitialiser la tablette:**

- 1. Appuyez **Home**  $\hat{\mathbf{C}}$ , puis touchez pour ouvrir **Applications ...** ensuite sélectionnez **Settings**  $\bullet$  > **Privacy** ...
- 2. Touchez **Factory data reset**.
- 3. Sur l'écran de données réinitialisées de l'usine, touchez **Reset tablet**. Si vous êtes invité, entrez votre pattern de l'écran de déverrouillage, puis touchez **Erase everything**.

### **\***\***Mise en garde!**

Une réinitialisation d'usine effacera vos informations de compte Google, de système et de données d'application et de paramètres et des applications téléchargées. N'oubliez pas de sauvegarder toutes les données importantes avant la réinitialisation.

### **Redémarrage forcé:**

Si votre tablette ne répond pas, appuyez sur le bouton reset à l'arrière de la tablette pendant quelques secondes pour forcer le redémarrage. Votre tablette redémarrera une fois de plus.

**Backup and restore** 

Back up my data Back up my settings and other application data.

### Automatic restore

If I reinstall an application, restore backed up settings or other data.

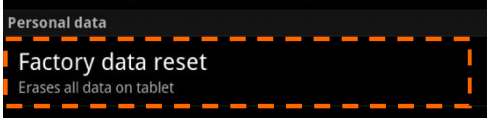

Réinitialisation d'usine par défaut

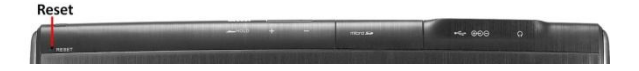

## **CH5. MESSAGERIE**

## **Email**

Votre tablette est livré avec un assistant de courriel qui vous permet d'ajouter des comptes externes de messagerie POP3 ou IMAP de fournisseurs de services de webmail populaires tels que Hotmail, Gmail, Yahoo! ® Mail Plus, AOL et plus.

### **Configurer Email:**

**Home**  $\bigcirc$  > touchez **Applications**  $\blacksquare$  > touchez Email  $\blacksquare$  , l'écran clavier s'affichera pour entrer les informations de votre compte.

### **Ajouter un compte de Courriel:**

- 1. **Home**  $\hat{\triangleright}$  touchez **Applications**  $\blacksquare$  > touchez Email
- 2. Sur l'écran **Your accounts**, touchez **Next**.
- 3. Entrez l'adresse de Email et mot de passe du compte de Email que vous souhaitez configurer et puis appuyez **Next**.
	- \*\***Note**: Si le compte de courriel que vous voulez configurer n'est pas dans la base de données de la tablette Courriel, vous demandera d'entrer manuellement les paramètres du compte de courriel, tels que le serveur de courrier, protocole et plus après avoir touché **Next**.
	- \*\***Conseil**: Configuration manuelle au lieu de Next pour entrer directement les paramètres entrants et sortants pour le compte de courriel que vous définissez. Entrez le nom pour le compte et le nom ce qui vous voulez afficher dans les e-mails sortants, et puis appuyez **Done.**

### **Ajouter un compte de courriel supplémentaire**

Après la création d'un compte de courriel, vous devez appuyez sur **Home**  $\bigcirc$  > touchez **Applications**  $\Box$  > touchez Email **Add account**, pour créer un autre compte de Email.

### **Composer et envoyer des courriels:**

- 1. Appuyez **Home**  $\hat{\triangleright}$  touchez **Applications**  $\blacksquare$  > touchez Email
- 2. Sur l'écran **Your accounts**, touchez la compte ce que vous voulez utiliser.
- 3. Dans une boîte aux lettres du compte de Courriel, appuyez  $\chi$  puis touchez Compose.
- 4. Entrez l'adresse de Courriel du destinataire du message dans le champ **To**.
- 5. Saisissez l'objet, puis composez votre message et touchez **Send**.
	- \*\***Note**: Que vous entrez des informations, correspondant à des contacts apparaîtra à l'écran. Touchez le destinataire ou continuez d'entrer

l'adresse de courriel. Si vous envoyez l'e-mail à plusieurs destinataires, séparez les adresses e-mail par une virgule.

\*\***Conseil**: Touchez **Save as draft** ou appuyez **RETURN**  $\leq$  pour enregistrer le message comme brouillon.

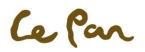

### **Supprimer un courriel**

- 1. Dans la boîte aux lettres de courriel, de toucher et de tenir le courriel que vous souhaitez supprimer.
- 2. Dans le menu options, touchez **Delete**.

### **Modifier ou supprimer un compte de messagerie externe**

- 1. Appuyez **Home**  $\bigcirc$  puis touchez **Email**
- 2. Faire une des étapes comme suivants:
	- Pour supprimer, touchez et maintenez le compte que vous souhaitez supprimer et puis touchez **Remove account** dans le menu d'options. Lorsque vous êtes invité à confirmer la suppression, touchez **OK**.

Pour modifier, touchez et maintenez le compte que vous voulez modifier, et puis appuyez **Account settings** dans le menu d'options.

### **Gmail**

Google mail est un service de courriel basé sur le web qui vous permet de vérifier la boîte de courriel directement, sans ouverture de session dans votre compte de courrier électronique du site web.

### **Configurer Gmail:**

- 1. Appuyez **Home**  $\bigcirc$ , touchez **Applications**  $\mathbb{H}$  et puis touchez **Gmail**  $\mathbb{M}$ .
- 2. De mettre en place, vous sera demandé de créer ou de entrer dans votre compte Gmail.
- 3. Après avoir créé, vous pouvez créer la boîte aux lettres et envoyer le courrier suivant la même procédure de la section précédente. "Email " ".

### **Créer et envoyer des Gmail**

- 1. Appuyez **Home**  $\bigcirc$ , touchez **Applications example the set puis touchez Gmail**
- 2. Puis suivre les mêmes procédures de la section précédente, "Email ".

Ce Par

## **CH6. CONNEXION**

## **Connexion à Internet**

Les capacités réseau de votre tablette vous permettent d'accéder à Internet via Wi-Fi.

## **Wi-Fi**

Pour utiliser la fonction Wi-Fi, vous devez accéder à un point d'accès sans fil ou un point chaud.

### **Activer le Wi-Fi et se connecter à un Point d'accès**

- 1. Appuyez **Applications**  $\blacksquare$ , Appuyez **Settings**  $\heartsuit$ , et puis appuyez **Wireless & networks**, touchez **Wi-Fi** pour l'activer ou désactiver.
- 2. Touchez **Wi-Fi settings** pour avoir plusieurs points d'accès qui seront établis et affichés dans la liste en vertu de l'article de **Wi-Fi network**
- 3. Sélectionnez celle que vous souhaitez connecter et entrez le mot de passe si nécessaire.
- 4. Appuyez **Connect** pour se connecter au point d'accès sans fil.

### **Ajouter un nouveau réseau Wi-Fi**

- 1. Appuyez **Applications III**, et puis touchez **Settings**  $\bullet$ .
- 2. Touchez **Wireless & networks,** activez **Wi-Fi** et puis sélectionnez **Add Wi-Fi network** qui existe dans le bouton de réseaux Wi-Fi.
- 3. Entrez le réseau SSID et sélectionnez la sécurité.

### **Emplacement & Sécurité**

- 1. **Open:** Aucune sécurité.
- 2. **WEP:** Wired Equivalent Privacy. Note : Un mot de passe est requis.
- 3. **WPA/WPA2 PSK:** Wi-Fi Protected Access.

**\*\***Note: Un mot de passe est requis.

4. **802.1 x EAP:** 802.1x Extensible Authentication Protocol.

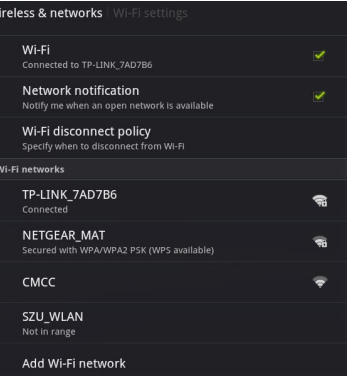

Wi-Fi Settings

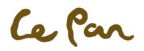

### **Vérifier l'État du réseau**

- 1. Appuyez **III**, et puis touchez **Settings**  $\bullet$ .
- 2. Touchez **Wireless & networks,** accédez **Wi-Fi Settings** et appuyez le point d'accès spécifique que vous avez lié.
- 3. Le statut du réseau s'affichera.

## **Affichage des Pages Web**

Le navigateur de votre tablette offre une foule de caractéristiques qui vous permettent d'afficher des pages web comme sur un ordinateur de bureau.

### **Changer l'Orientation de l'écran d'affichage paysage:**

Transformer votre tablette latéralement pour afficher la page web en mode paysage. L'écran s'ajuste automatiquement à la façon dont vous détenez la tablette

\*\***Note**: La case à cocher de l'écran de rotation auto dans **Applications** > **Settings** > **Screen** doit être sélectionné pour modifier automatiquement l'orientation de l'écran..

### **Ouvrez un navigateur Web:**

Appuyez **Applications** , et puis touchez **Browser** .

\*\***Note**: Le navigateur s'ouvre automatiquement lorsque vous touchez un lien web dans un courriel..

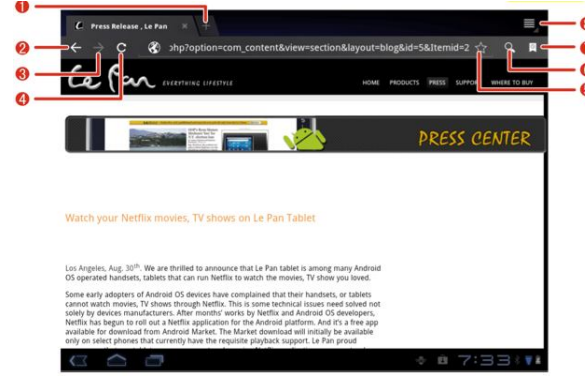

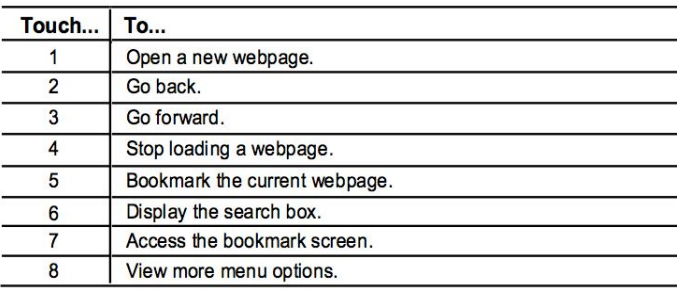

### **Accéder à une Page Web**

- 1. Ouvrir de navigateur.
- 2. Entrez une adresse web ou touchez et parlez d'une adresse web.
- 3. Cliquez  $\rightarrow$  pour accéder cette website.
- 4. Après l'ouverture du site Web, flick vers le haut ou vers le bas pour parcourir la page Web .

### **Naviguez sur une Page Web**

Glissez votre doigt sur l'écran dans n'importe quelle direction pour naviguer et consulter les autres zones de la page web.

### **Zoom avant ou arrière d'une page Web:**

Sur une page web, vous pouvez pinçait les doigts ou les doigts séparés de zoom avant ou zoom arrière.

### **Définir une Page d'accueil:**

- 1. Ouvrez le navigateur et cliquez Option **et** en haut de l'écran.
- 2. Cliquez **Settings** dans la boîte de dialogue.
- 3. Cliquez **Set homepage** et entrer l'adresse URL du site Web, Cliquez **OK** pour le définir comme page d'accueil.

### **Ouvrir une nouvelle fenêtre de navigateur:**

- 1. Cliquez **+** en haut de navigateur .
- 2. Une nouvelle fenêtre de navigateur s'ouvrira et va à la page d'accueil.

### **Recherche**

- 1. Cliquez l'icône de recherche <sup>Q</sup> en haut de l'écran ou passer **Applications et cliquez Google Search.**
- 2. Vous pouvez aussi utiliser la fonctionnalité de la parole-texte à la recherche d'informations à l'aide d'entrée vocale en touchant l'icône:

### **Basculer la fenêtre de navigateur**

- 1. Lorsqu'il y a plusieurs fenêtres sont ouvertes, cliquez sur le robinet de la fenêtre pour basculer vers elle.
- 2. Touchez l'icône le pour fermer la fenêtre de navigateur choisi.

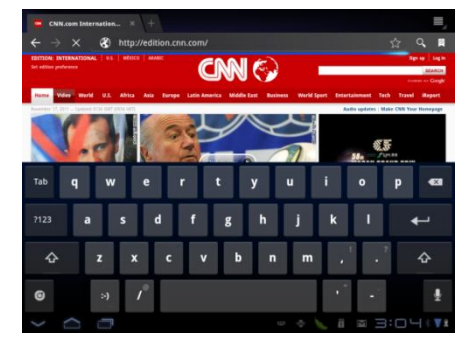

Naviguez sur la page Web

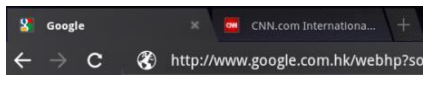

Switch Windows

### **Rechercher un texte dans une Page Web**

- 1. Cliquez Option **et** en haut de l'écran et sélectionnez Rechercher sur la page.
- 2. Entrez l'élément de recherche. Que vous entrez des caractères, les caractères correspondantes sont soulignées en vert. Touchez la flèche gauche ou droite pour accéder à l'élément correspondant précédent ou suivant.

\*\***Note:** Touchez **X** pour fermer la barre de recherche à tout moment.

### **Copier un texte sur une Page Web**

- 1. Ouvrez la page web où vous souhaitez copier du texte.
- 2. Appuyez sur un doigt sur le texte que vous souhaitez copier et le maintenir pendant un moment jusqu'à ce qu'un ruban vert couvre.
	- \*\***Conseil**: Zoom arrière de la page avant que vous sélectionnez du texte.
- 3. Libérez votre doigt du texte et cliquez **Copy** pour le copier .
- 4. Pour coller le texte dans un courriel ou un message SMS/MMS, touchez la zone de texte et maintenez-le pendant un moment, et puis touchez **Paste** dans le menu option.

### **Paramètres du navigateur**

Sur l'écran du navigateur, appuyez  $\equiv$  et puis **Settings** pour configurer les paramètres de navigateur et les options.

### **Vérifiez l'historique du navigateur:**

Sur l'écran du navigateur, appuyez  $\mathbb{R}$  et puis sélectionnez l'onglet **History** pour voir l'histoire. Touchez un élément pour ouvrir la page web.

### **Gérer les liens, l'histoire et les téléchargements**

### **Permettre le téléchargement d'Applications Web:**

- 1. Appuyez **Applications > Settings** > **Applications** .
- 2. Sélectionnez la case à crocher **Unknown sources**.
- 3. Lorsque la boîte de dialogue **Attention** s'ouvre, touchez **OK**.
	- \*\***Conseil**: Avant que vous pouvez télécharger des applications web, vous devez activer d'abord télécharger depuis les paramètres de la tablette.
	- \*\***Note**: Toutes les applications téléchargées sont enregistrées dans la carte de stockage micro SD. Avant de télécharger une application sur le web, assurez-vous qu'une carte de stockage est installée sur votre tablette. Signets sur la surface de stockage est installée sur votre tablette.

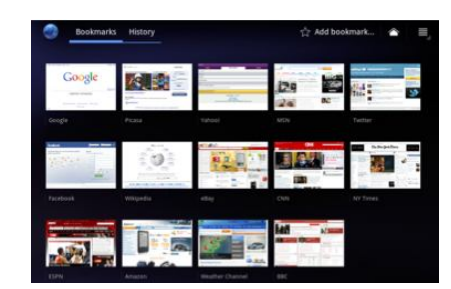

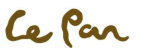

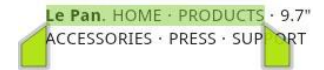

Copier un Text

### \*\***Mise en garde!**

Les applications téléchargées du web peuvent être de sources inconnues. Pour protéger votre tablette et les données personnelles, téléchargez des applications uniquement de sources fiables.

## **Gérer les signets**

Votre tablette vous permet de stocker autant de signets que vous souhaitez. Deux différents points de vue sont pris en charge : Thumbnail & List view. Les signets peuvent également être copiés depuis un navigateur Chrome sur votre PC à votre tablette. Cette fonctionnalité complémentaire devra être installée sur votre navigateur Chrome sur votre PC.

### **Signet d'une Page Web:**

Lors de la navigation d'une page Web, touchez  $\mathbb{R}$  pour ajouter l'adresse web comme un signet. Vous pouvez également toucher pour ouvrir l'écran de signet. Puis touchez et maintenez un signet pour afficher plus d'options.

## **Bluetooth**

Votre tablette prend en charge la connexion sans fil entre les périphériques à l'aide de Bluetooth. Lors de l'utilisation de Bluetooth, gardez le tableau dans un rayon de 10 mètres des autres appareils Bluetooth à laquelle vous souhaitez vous connecter. Connectivité Bluetooth est affectée par l'environnement. Les obstacles comme les murs ou autre appareil électronique peuvent interférer avec votre connexion Bluetooth.

### **Modes de Bluetooth:**

1. **On**: Bluetooth est activée. Votre tablette peut détecter les autres périphériques Bluetooth, mais pas l'inverse..

\*\***Note**: Pour activer le Bluetooth, accédez **Applications > Settings > Wireless & networks > Bluetooth**. Votre écran d'accueil sera afficher un widget avec les paramètres Wi-Fi, Bluetooth, GPS, synchronisation

2. Touchez **Wireless & networks**, et puis sélectionnez la case à crocher **Bluetooth** pour activer le

- 2. **Discoverable**: Bluetooth est activée, et tous les autres périphériques compatibles Bluetooth peuvent détecter votre tablette.
- 3. **Off**: Bluetooth est désactivé..

rapides et affichage d'éclairage.

**Activer Bluetooth et définir la tablette à découvrir:** 1. Appuyez **Applications** et puis appuyez **Settings** .

**V** Wireless & networks **Winston & naturals Ci** Sound  $O$  Screen Ricetonth E Location & security Device nam **ER** Annivations C Accounts & sync **III** Privacy Storage **El** Language & input & Accessibilit Find nearby devicer

Configuration de Bluetooth

Bluetooth. Lors d'activer, l'icône Bluetooth **a** apparaît dans la barre d'État. 3. Touchez **Bluetooth settings**, puis sélectionnez la case à crocher **Discoverable** pour la tablette de faire découvrir d'autres périphériques Bluetooth qui sont dans la gamme.

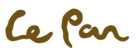

## **CH7. MULTIMEDIA**

## **Caméra**

Votre tablette a un front de 2 méga pixels avec mise au point automatique qui vous permet de capturer des photos et des vidéos.

## **Activer une Caméra :**

- 1. Appuyez **Home**  $\hat{\mathbf{a}}$ , puis touchez **Applications**  $\hat{\mathbf{a}}$ .
- 2. Sélectionnez **Camera Camera** L'écran bascule automatiquement à l'orientation du paysage lorsque vous accédez à la caméra. \*\***Conseil**: Vous pouvez facilement basculer de l'autre mode de capture alors que vous êtes dans l'appareil photo . Reportez-vous à " Prendre une photo " dans ce chapitre pour plus de détails.

### **Désactiver la caméra:**

Sur l'écran de l'appareil, appuyez **Home**  $\bigcirc$  ou **RETURN**  $\leq$ .

## **Capturer une image**

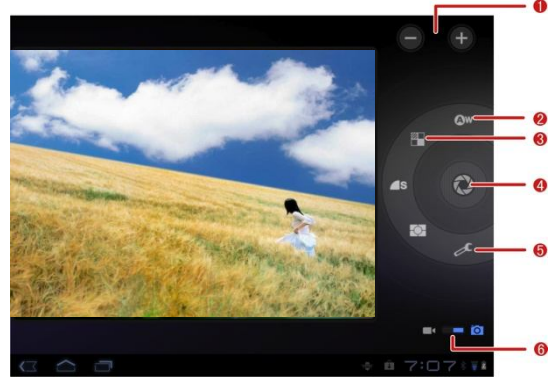

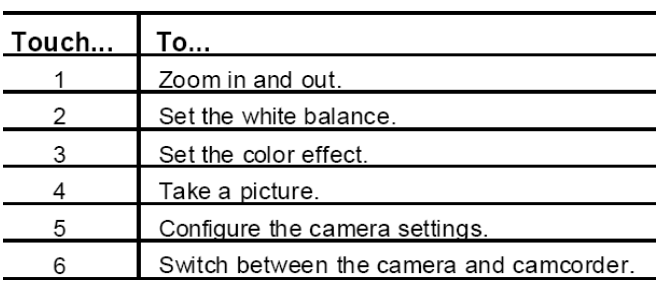

### **Enregistrer une vidéo**

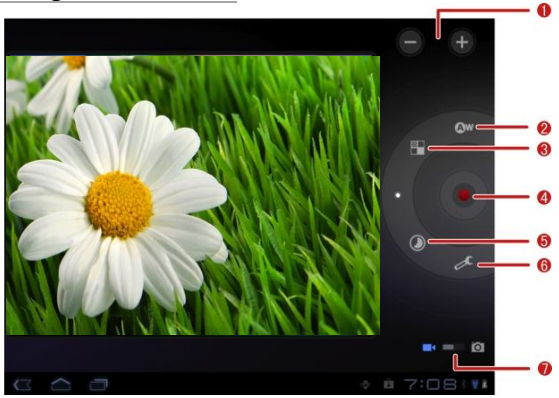

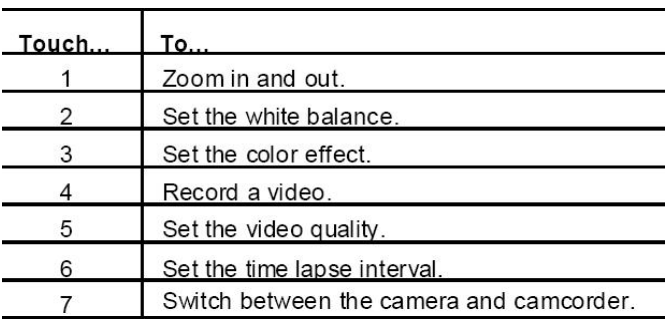

### **Après la capture d'une Photo ou une vidéo:**

Après la capture d'une photo ou une vidéo, l'image apparaîtra dans **Preview/Zoom screen** dans le coin supérieur droit. Touchez simplement **Preview/Zoom screen** et accéder **Gallery** pour partager la photo ou la vidéo.

## **L' affichage, le partage et la retouche d'images**

Après que vous avez pris une photo, vous pouvez afficher, modifier ou partager cette photo avec des amis par courriel ou par messagerie (SMS).

### **Galerie d'image**

### **Ouvrir une Galerie de photos:**

- Appuyez **Home**  $\hat{\mathbf{C}}$ , touchez **Applications**  $\mathbf{F}$ , et puis sélectionnez Gallery  $\hat{\mathbf{F}}$ .
- Tandis que sur l'écran de l'appareil, à toucher **Preview/Zoom screen** iront directement aux **Gallery .**
	- \*\***Conseil**: Si vous avez stocké vos fichiers dans des dossiers (répertoires) sur la carte de stockage, la galerie affichera ces dossiers comme les albums séparés. Le haut de la page album de gauche contient toutes les images de la carte de stockage. Touchez simplement un album pour afficher les photos dans un album. S'il n'y a aucun album photo, glissez votre doigt vers le haut ou vers le bas sur l'écran pour afficher les images.
	- \*\***Note**: Selon le nombre d'images stockées sur la carte de stockage, il peut prendre un certain temps à charger toutes vos photos sur l'écran.

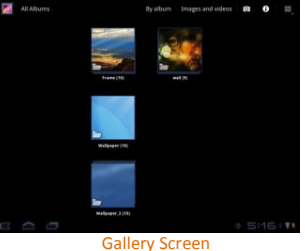

Ce Par

### **Gérer la Galerie de photos:**

Tandis que dans l'écran de la galerie, touchez et maintenez un album pour gérer le dossier.

### **Fermer la Galerie de photos:**

Tandis que dans l'écran de la galerie, appuyez **Home**  $\bigcirc$  ou **RETURN**  $\leq \frac{1}{2}$  pour fermer l'application.

\*\***Note**: Si vous ouvrez la Galerie de l'application d'appareil photo, l'écran retourne à l'écran de l'appareil lorsque vous appuyez sur RETURN  $\sqrt{3}$ .

### **Afficher une image:**

- À l'écran de Galerie, touchez un album pour afficher une image à l'intérieur de l'album.
- S'il n'y a aucun album photo, glissez simplement votre doigt vers le haut ou vers le bas de l'écran pour voir les photos disponibles. \*\***Note**: Les photos peuvent être triées par la date.

### **Zoom In ou Out d'une photo:**

Pincez vos doigts pour effectuer un zoom in/out en utilisant la fonction "multi-touch".

### **Faire pivoter et enregistrer:**

- Sur l'écran de la galerie, touchez et maintenez l'image ce que vous souhaitez faire pivoter ou si vous affichez l'image en plein écran, touchez l'image.
- Touchez dans le coin supérieur droit., sélectionnez **Rotate left** ou **Rotate right**. \*\***Note**: Le bouton **Rotate left** fait pivoter l'image pivote de 90 degrés dans le sens antihoraire, et le bouton **Rotate right** fait pivoter l'image de 90 degrés dans le sens horaire chaque fois que vous appuyez sur l'option faire pivoter.

### **Recadrage d'une image:**

- 1. Lors de l'affichage d'une image en plein écran, appuyez **pour choisir Crop**. L'outil Recadrage apparaîtra.
- 2. Puis faire une des étapes comme suivants:
	- Pour ajuster la taille d'outil de récolte, touchez et maintenez l'extrémité de l'outil recadrage. Lorsque les flèches de recadrage apparaissent, faites glisser votre doigt vers l'intérieur ou vers l'extérieur du Centre de l'outil Recadrage pour redimensionner.

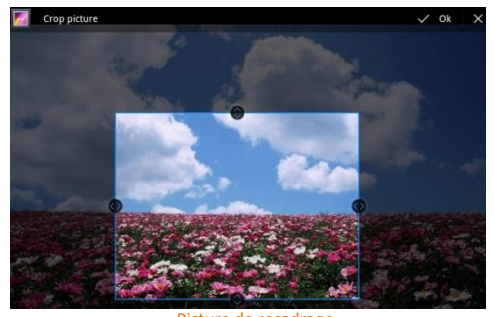

Picture de recadrage

- Pour conserver les proportions de l'outil de recadrage tout en redimensionnant, touchez et maintenez un des 4 coins.
- Pour déplacer l'outil Recadrage vers une autre zone sur l'image, touchez et maintenez à l'intérieur de l'outil Recadrage, puis glissez votre doigt vers la position désirée.
- 3. Touchez **OK** pour appliquer les modifications à l'image.

\*\***Note**: La photo recadrée est enregistrée dans la carte de stockage comme une copie. L'image d'origine restera inédite.

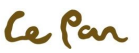

### **Envoyer une image par courrier électronique ou messagerie**:

- 1. Lors de l'affichage d'une image en plein écran, touchez l'écran, et puis touchez **Share**
- 2. Lorsque vous êtes invité, touchez **Email** ou **Messaging**.
- 3. L'image est automatiquement jointe à votre courriel ou votre message. Composez votre message et puis touchez **Send**. Pour plus d'informations sur la façon de créer et d'envoyer des emails, consultez le chapitre " E-mail".

## **Regarder et Partager des vidéos**

Après que vous avez enregistré une vidéo, vous pouvez visualiser ou partager avec des amis.

### **Regarder des vidéos:**

- 1. À partir de l'écran principal de la galerie, touchez un album vidéo.
- 2. Touchez la vidéo ce que vous voulez regarder pour commencer la lecture de la vidéo.
- 3. Touchez l'écran pour afficher les commandes de lecture.

### **Envoyer une vidéo par courrier électronique:**

- 1. Lors de l'affichage de la liste des vidéos, appuyez et maintenez la vidéo, puis touchez **Share**
- 2. Touchez **Share**, et puis touchez **Email / Gmail**.
- 3. La vidéo est automatiquement jointe à votre courriel. Composez votre message, et puis touchez **Send** pour partager

### **Musique**

### **Ouvrir le lecteur de musique:**

- 1. Appuyez **Home** *n*, touchez **Applications**
- 2. Touchez Music **D**, L'écran de bibliothèque de musique sera affiché.

### **Lecture de musique**

Votre **Music** est triée par cinq catégories : **Artists**, **Albums**, **Songs**, **Playlists et Genres**. Touchez l'icône  $\triangle$  sur le coin supérieur gauche de l'écran de la musique ; vous pouvez trouver vos chansons dans différentes catégories.

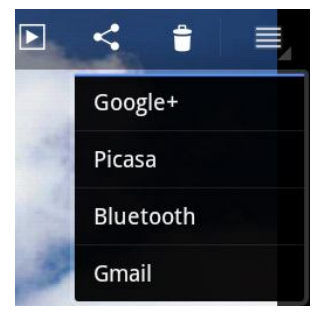

Écran de partager une Photo/Vidéo

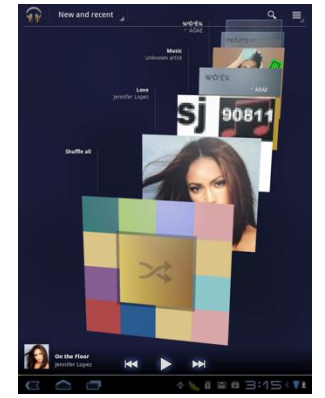

Écran de bibliothèque de musique

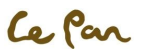

### **Jouer la Musique :**

Touchez une chanson à jouer.

\*\***Notes**: Appuyez sur la touche de Volume pour régler le volume de lecture.

### **Définition de listes de lecture**

Utiliser une playliste pour organiser vos fichiers de musique. Vous pouvez créer autant de sélections que vous voulez sur votre tablette.

### **Créer une playliste:**

- 1. Sur l'écran de bibliothèque de musique, touchez l'icône dans le coin supérieur gauche, sélectionnez **Songs.**
- 2. Touchez l'icône de chanson  $\triangle$  ce que vous souhaitez ajouter à la playliste.
- 3. Cliquez **Add to playlist** dans le menu option.
- 4. Sélectionnez **playlist** que vous préférez ou cliquez sur **New playlist** pour créer un nouveau. \*\***Conseil**: Si vous triez les chansons par **Artist**, **Album**, ou **Playlist**, vous pouvez ajouter n'importe quel dossier de la catégorie dans une playliste en cliquant sur l'icône sous le dossier.

### **Gérer des listes de lecture:**

- 1. Allez à l'écran de bibliothèque de musique et puis touchez l'icone dans le coin supérieur gauche, sélectionnez **Playlist.**
- 2. Faire une des étapes comme suivants:
	- Pour jouer des chansons dans une playliste, touchez le nom de la playliste.
	- Pour supprimer une playliste, touchez l'icône **a** à la suite de la playliste, puis sélectionnez **Delete**.
	- Pour supprimer une chanson dans une liste de diffusion, entrez la playliste, touchez l'icône a à la suite de la chanson que vous souhaitez supprimer, et puis sélectionnez **Remove**.
	- Pour supprimer une chanson, entrez dans la playliste, touchez l'icône **a** f **a** à la suite de la chanson que vous souhaitez supprimer, et puis sélectionnez **Delete**.
	- Pour renommer une playliste, touchez l'icône **a** à la suite de la playliste, puis sélectionnez **Rename**. Sur la fenêtre pop-up, entrez le nouveau nom de la playliste, puis touchez **Rename**.
		- \*\***Note**: La liste de lecture ajoutée récemment est une playliste de système et ne peut pas être supprimé ou renommé.

### **Supprimer la musique de la carte de stockage**

- 1. Dans l'écran de la bibliothèque de musique, touchez l'icône dans le coin supérieur gauche, et puis sélectionnez **Artists**, **Albums**, ou **Songs**.
- 2. Touchez l'icône *a* après que l'artiste, l'album ou la chanson que vous souhaitez supprimer, et puis touchez Delete. Lorsque vous êtes invité, touchez **OK**.

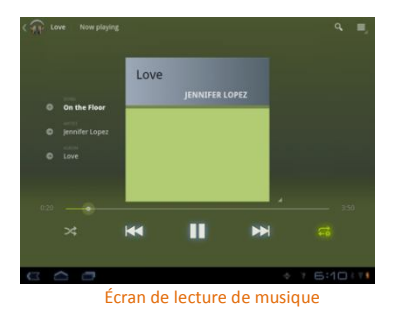

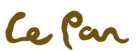

## **Garantie limitée**

Ce Par

#### **CE QUI COUVRE CETTE GARANTIE?**

Cette garantie couvre les défauts ou les dysfonctionnements dans votre nouvelle PC tablette ou les accessoires de Le Pan.

### **COMBIEN DE TEMPS EST LA PÉRIODE DE COUVERTURE?**

Cette garantie est valide pour le service comme suit: un(1) an sans frais pour les pièces et main d'œuvre à partir de la date d'achat.

#### **QUEL LE PAN SERA?**

MAIN D'ŒUVRE: Si le produit est jugé défectueux dans un(1) an à partir de la date d'achat, Le Pan sera le réparer ou remplacer gratuitement. Après l'expiration de un(1) an , vous serez responsable pour les frais de main d'œuvre.

PARTIES: Si le service est effectué par un technicien de Le Pan, le coût des pièces est couvert jusqu'à un(1) an â partir de la date d'achat. Le Pan ne sera pas réparer ou remplacer les pièces défectueuses, à moins que le travail soit effectué par un technicien de La Pan. La preuve d'achat sous la forme d'un acte de vente, de réception ou d'une facture doit être fournie à l'époque service est demandé afin de recevoir le service de garantie.

### **CE QUI LA PRÉSENTE GARANTIE NE COUVRE PAS?**

Tout dommage ou problème résultant de la mauvaise utilisation, abus ou un acte de Dieu (comme une inondation) ne sont pas couverts. Cette garantie ne permet pas des dommages accessoires et indirects. Certains États ne permettent pas d'exclusion ou de limitation des dommages accessoires et indirects, dont la limitation cidessus peut ne pas s'appliquer à vous.

#### **COMMENT OBTENEZ-VOUS LE SERVICE?**

Vous devez être délivré un numéro d'autorisation de marchandise de retour (RMA) par Centre de Service clientèle du Pan. Pour recevoir un numéro de RAM, Contactez le service clientèle au **1-855-537-2672 (1-855-lepanpc)** ou envoyez un courriel au service clientèle **support@lepantab.com** ou **service@lepantab.com.** Sur la réception d'un numéro RMA, vous devez renvoyer le produit à nous, frais de port payés à:

**Le Pan Service Center 47745 Fremont Blvd. Fremont, CA 94538 RMA #**

#### **COMMENT l'ÉTAT DE DROIT S'APPLIQUE?**

Cette garantie vous donne des droits juridiques spécifiques et vous pouvez avoir aussi d'autres droits qui varient d'un État à l'autre.

LE PAN N'OFFRE PAS DE REMBOURSEMENT.

LA GARANTIE EST INVALIDE SI LE PRODUIT EST MODIFIÉE, ALTÉRÉE OU OUVERT.

Des modifications périodiques sont apportées à notre garantie. Veuillez contacter le service clientèle ou visitez notre Web site: www.lepantab.com pour les dernières informations concernant votre produit ou de la garantie.